# Backup solution

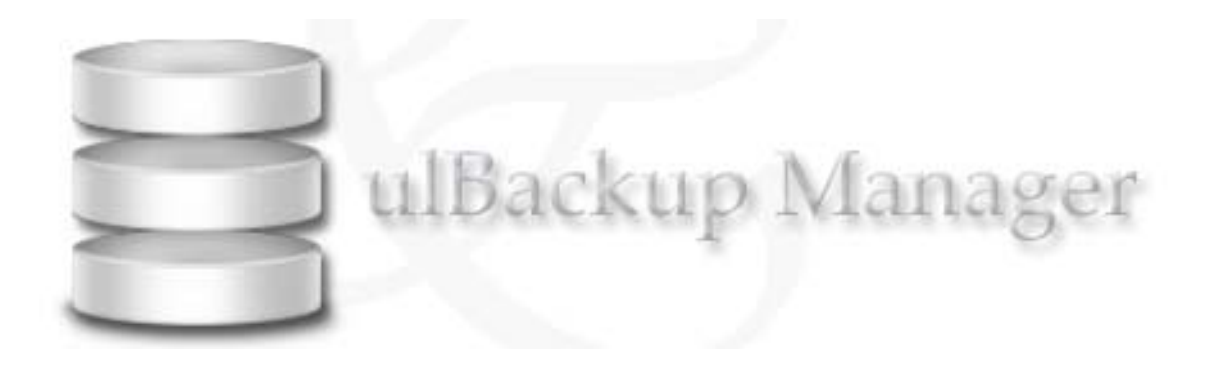

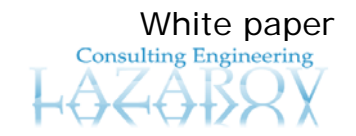

www.la-con.com

#### Content:

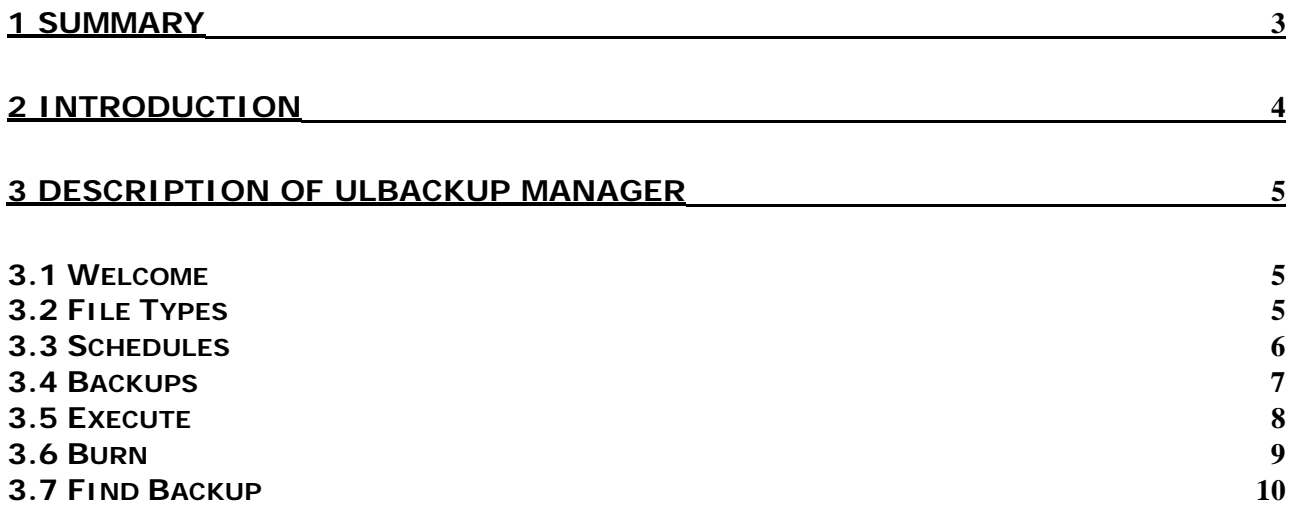

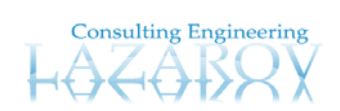

# <span id="page-2-0"></span>**1 Summary**

Consider some of your own creative works, such as program codes, word processing documents, presentations, drawings and similar electronic creations, which form the foundation of your work portfolio. How great would the loss be to your organization and to yourself personally should those works be destroyed, as can happen in your PC as a result of a wrong keystroke or mouse click. Do you regularly and routinely make copies of your work in case of catastrophe?

Possession of a backup copy is often used to establish ownership and origination. In the computer realm, back-ups are also more than a convenience in the case of inadvertent deletion of an original file. Back-ups are also the first line of defense against malicious software. A complete back-up can allow a system or individual file to be restored in the case of deletion, or even modification, by malicious software. The more obvious malicious software deletes all files of a certain type, or even erases a disk entirely. The more wicked and subtle forms of malicious software often modify programs in such a manner that the system appears to operate properly. In these cases, the original, trusted software, complete with the many changes and customizations must be restored to the system. Restore, of course, is possible only if back-ups had been made in the first place.

There are many definitions about backup but its main nature is to keep a second copy from any kind of file stored on the computer. As a computer user you need always to create a copy of a disk's contents on another location for safe keeping. Since hard drives are not infallible, it is recommended that you backup its contents regularly. You can do that by coping files to a second medium (a disk or CD\DVD medium) as a precaution in case the first medium fails. One of the cardinal rules in using computers is: **BACK UP YOUR FILES REGULARLY**.

The back-up of files is so elementary that it is often done on such an ad hoc basis as to be unusable, or it is ignored completely. It just takes a bit of discipline, to assure the safety and security of your files through regular backups. Even the most reliable computer is apt to break down eventually. Many professionals recommend that you make two, or even three, backups of all

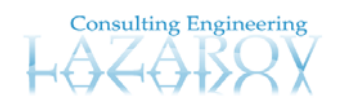

<span id="page-3-0"></span>your files. To be especially safe, you should keep one backup in a different location from the others.

## **2 Introduction**

Backup in computer engineering refers to the copying of data for the purpose of having a second copy of an original source, in case of damage to the original data source. The "data" in question may be either data as such, or stored program code or any kind of file type, or it may be a database backup files. Any of these are treated the same by our backup solution, ulBackup Manager.

ulBackup Manager gives opportunity to make backup of any file type already known and user defined. It also makes backup of database management systems such as Microsoft's SQL Server<sup>®</sup> and Oracle<sup>®</sup>. Backup execution is scheduled. Backup files are burned on CD medium. Burned CD mediums are searchable.

Main points of using ulBakcup Manager:

- Definition of any file type to be included in a backup
- Database backup for SQL Server and ORACLE
- Scheduled and manual backup
- Backup storage on a CD medium
- Easy searching for stored backups on a CD

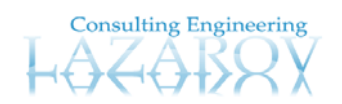

# <span id="page-4-0"></span>**3 Description of ulBackup Manager**

#### 3.1 Welcome

ulBakcup Manager is very friendly and useful application. When is started every time the first page displayed is with welcome notification and button explanation. On that page are explained the selections that user can make in order to gain it main target, and that is make fine backup settings and adjust all variables that are needed to be set up, see figure 3.1

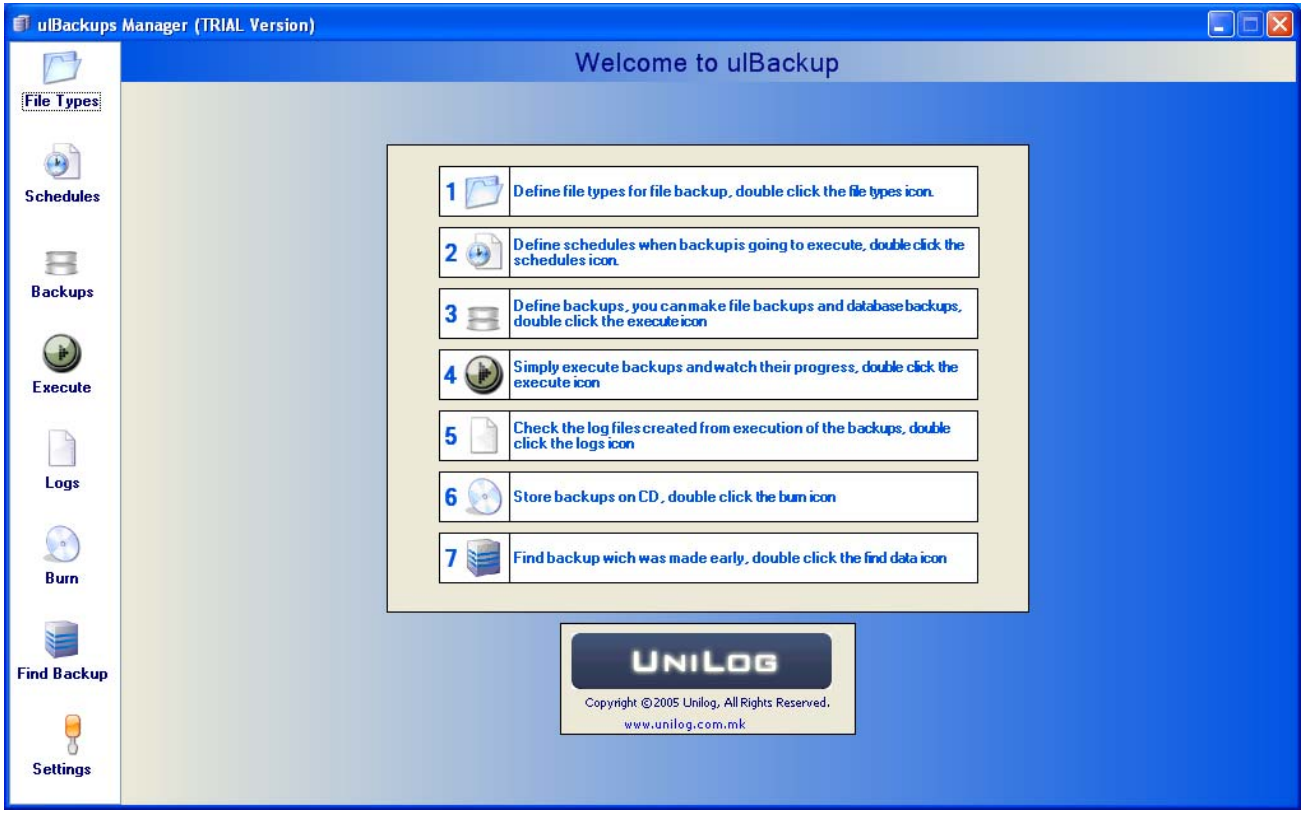

Figure 3.1 Welcome

## 3.2 File Types

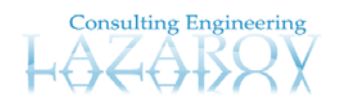

<span id="page-5-0"></span>In backup definition the user can define which file type need to be copied in the backup destination folder. When File Types button is double clicked from the menu left on the application form, then File Types form is displayed right. Here the user can define his file types that are going to be used in file backup definition, see figure 3.2. File types are of any known kind such as Document (\*.doc), Excel (\*.xls), Visual Studio C# files (\*.cs) etc. and user defined such as (\*.myfiletype).

|                                        | <b>UBackups Manager (TRIAL Version)</b> |                                                                                                    |  |  |  |  |
|----------------------------------------|-----------------------------------------|----------------------------------------------------------------------------------------------------|--|--|--|--|
|                                        | <b>File Types</b>                       |                                                                                                    |  |  |  |  |
| <b>File Types</b>                      | $\kappa^*$ $\otimes$                    |                                                                                                    |  |  |  |  |
|                                        | Name                                    | File type                                                                                                    |  |  |  |  |
|                                        | Common Database Files                   | ".sql;".dtq;".tab;".kci;".fky;".ext;".prc;".viw;".trg;".usr;".udf;";dbs;"udt;".lgn;".rul;".def;".dat                 |  |  |  |  |
| <b>Schedules</b>                       | Web Files                               | ".srf;".htm;".html;".xml;".gif;".jpg;".png;".css;".disco-                                                            |  |  |  |  |
|                                        | Crystal Reports                         | ".rpt                                                                                                    |  |  |  |  |
| ∺                                      | $E_{\text{H}}$ C# Files                 | ".cs;".resx                                                                                                    |  |  |  |  |
| <b>Backups</b>                         | Data Class Files                        | ".xml                                                                                                    |  |  |  |  |
|                                        | Common Web Files                        | ".htm;".html;".aspx;".ascx;".asp;".asp;".xml;".htc;".hta;".stm;".sct;".htx;".shtml;".css;".alx;"config               |  |  |  |  |
|                                        | Global Server Files                     | *.asa                                                                                                    |  |  |  |  |
| <b>Execute</b>                         | Script Files                            | ".vbs;".js;"wsf                                                                                                    |  |  |  |  |
|                                        | Visual J# Files                         | ".jsl;".java                                                                                                    |  |  |  |  |
|                                        | Resource Files                          | ".rc;".rct;".res;".resx;".resources                                                                                  |  |  |  |  |
| Logs                                   | Macro Project Files                     | ".vsmacros;".vsmproj                                                                                                 |  |  |  |  |
|                                        | E<br>Text Files                         | ".txt                                                                                                    |  |  |  |  |
| $\begin{pmatrix} 0 \\ 1 \end{pmatrix}$ | All Word Documents                      | ".doc;".dot;".htm;".html;".url;".rtf;".mht;".mhtml;".xml                                                             |  |  |  |  |
| <b>Burn</b>                            | Word Documents                          | *.doc                                                                                                    |  |  |  |  |
|                                        |                                         | All Microsoft Office Excel Files   *.xls;*.xlt;*.htm;*.html;*.mht;*.mhtml;*.xml;*.xln;*.xln;*.xlc;*.xlw;*.odc;*.uxdc |  |  |  |  |
|                                        | Microsoft Office Excel Files            | ".xls;".xla;".xlt;".xlm;".xlc;".xlw                                                                                  |  |  |  |  |
| <b>Find Backup</b>                     |                                         |                                                                                                    |  |  |  |  |
|                                        |                                         |                                                                                                    |  |  |  |  |
|                                        |                                         |                                                                                                    |  |  |  |  |
| <b>Settings</b>                        |                                         |                                                                                                    |  |  |  |  |
|                                        |                                         |                                                                                                    |  |  |  |  |

Figure 3.2 File Types

## 3.3 Schedules

It is very beautiful if backups are defined only once and after that their execution goes on some defined schedule. On this way the user can work his work on his computer while ulBackup Manager takes care about its backup. When Schedules button is double clicked from the menu left on the application form, then Schedules form is displayed right. On this page the user can define schedules that are going to be used in backup definitions. There are six different schedule types such as:

- <span id="page-6-0"></span>1. once schedule
- 2. daily schedule
- 3. weekly once schedule
- 4. several days in a week schedule
- 5. one day in a month counting from the beginning of the month
- 6. one day in a month counting from the ending of the month

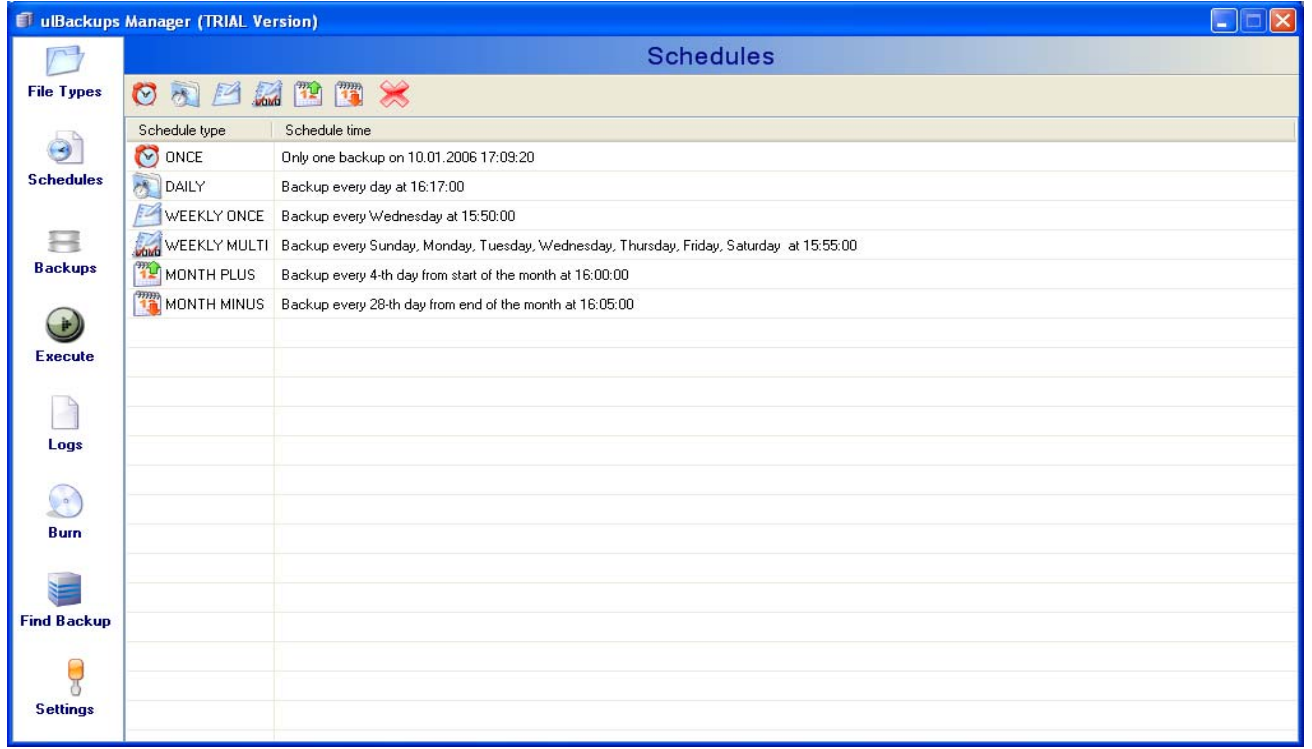

Figure 3.3 Schedules

## 3.4 Backups

A backup definition goes in the Backups page. It is loaded when Backups button is double clicked from the menu left on the application form, then Backups form is displayed right. On this page the user can define backups that are going to be executed every time he set them up. There three different types of backups that can be defined such as:

- 1. file backup
- 2. backup of Oracle database
- 3. backup of SQL Server database, see figure 3.4

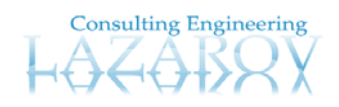

<span id="page-7-0"></span>The main advance of this backup tool is that the user can make database backups for the databases stored in these DBMS:

- Microsoft SQL Server
- Oracle

Backup definition is very easy. Only several fields are entered and backup is defined. After that it can execute be executed on manual way or scheduled way.

Also main advance of ulBackup Manager is scheduled execution of any defined backup.

|                    | <b>f</b> ulBackups Manager (TRIAL Version)            |                         |                                                                            |  |  |  |  |
|--------------------|-------------------------------------------------------|-------------------------|----------------------------------------------------------------------------|--|--|--|--|
|                    | <b>Backups</b>                                        |                         |                                                                            |  |  |  |  |
| <b>File Types</b>  | $\frac{1}{\sqrt{2}}$                                  |                         |                                                                            |  |  |  |  |
|                    | Backup name                                           | Source                  | Destination                                                                |  |  |  |  |
|                    | C# File backup 001 MINUS MONTH                        |                         | E:\Test ulBakcup\Source Folder One E:\Test ulBakcup\Destination Folder One |  |  |  |  |
| <b>Schedules</b>   | TEXT File Backup 002                                  |                         | E:\Test ulBakcup\Source Folder One E:\Test ulBakcup\Destination Folder One |  |  |  |  |
|                    | F.<br>File Bokup 003 DAILY                            |                         | E:\Test ulBakcup\Source Folder One E:\Test ulBakcup\Destination Folder One |  |  |  |  |
|                    | <b>SOL</b><br>SQL Backup 001 WEEKLY MULTI             | <b>UMS</b>              | E:\Test ulBakcup\Destination Folder One                                    |  |  |  |  |
| <b>Backups</b>     | E<br>NOV FILE BACKUP ONCE                             |                         | E:\Test ulBakcup\Source Folder One E:\Test ulBakcup\Destination Folder One |  |  |  |  |
|                    | <b>SQL</b><br>SQL Server backup [sa@New SQL Server Da | New SQL Server Database | E:\Test ulBakcup\Destination Folder Two                                    |  |  |  |  |
|                    | <b>ORACCE</b><br>Oracle backup (dbjob@orcl)           | dbjob@orcl              | E:\Test ulBakcup\Destination Folder Two                                    |  |  |  |  |
| <b>Execute</b>     | <b>CRACK</b><br>Oracle backup (dbwh@orcl)             | dbwh@orcl               | E:\Test ulBakcup\Destination Folder Two                                    |  |  |  |  |
|                    |                                                       |                         |                                                                            |  |  |  |  |
|                    |                                                       |                         |                                                                            |  |  |  |  |
| Logs               |                                                       |                         |                                                                            |  |  |  |  |
|                    |                                                       |                         |                                                                            |  |  |  |  |
| $\mathbb{R}^n$     |                                                       |                         |                                                                            |  |  |  |  |
| <b>Burn</b>        |                                                       |                         |                                                                            |  |  |  |  |
|                    |                                                       |                         |                                                                            |  |  |  |  |
|                    |                                                       |                         |                                                                            |  |  |  |  |
| <b>Find Backup</b> |                                                       |                         |                                                                            |  |  |  |  |
|                    |                                                       |                         |                                                                            |  |  |  |  |
|                    |                                                       |                         |                                                                            |  |  |  |  |
| <b>Settings</b>    |                                                       |                         |                                                                            |  |  |  |  |
|                    |                                                       |                         |                                                                            |  |  |  |  |

Figure 3.4 Backups

#### 3.5 Execute

When all settings are done such as: file type definition, schedule definition and backup definition, the user can perform backup execution manually. This is done when Execute form is loaded on the right application screen and Execute button is clicked. The progress of execution of all backups can be visually watched, see figure 3.5.

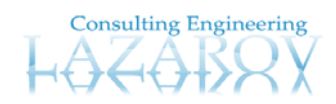

<span id="page-8-0"></span>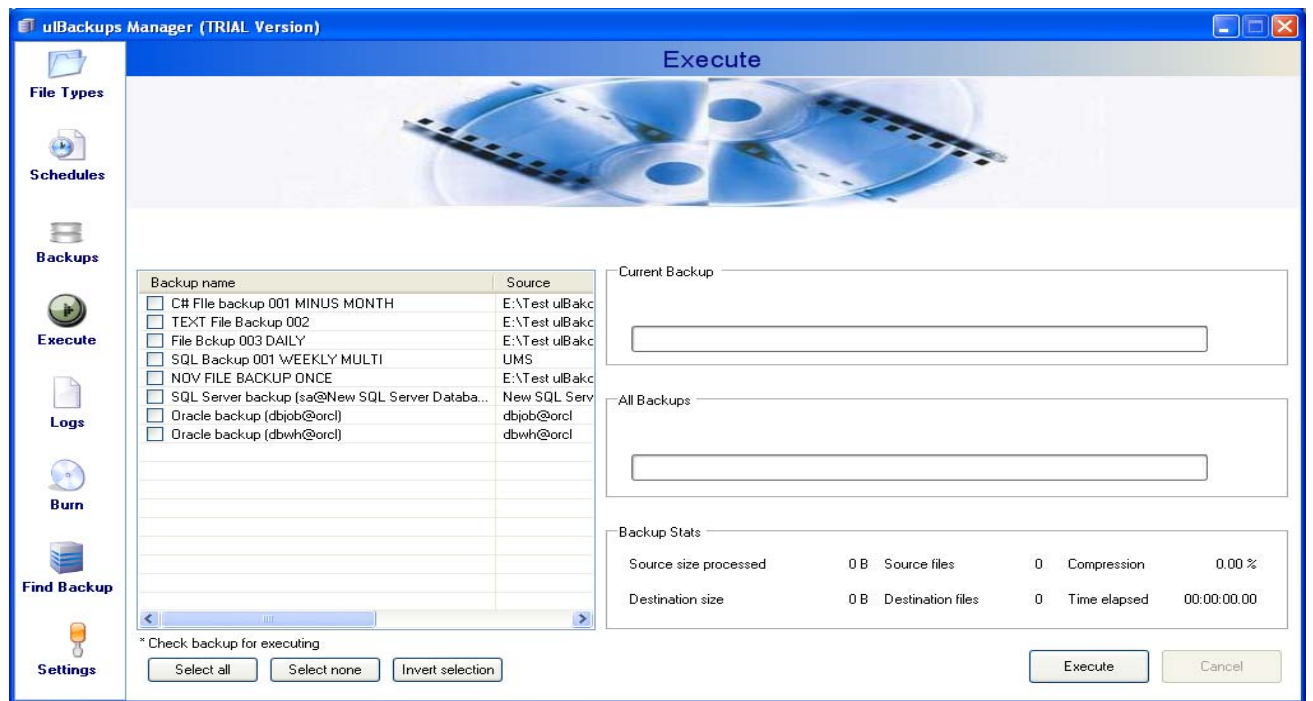

Figure 3.5 Execute Progress

#### 3.6 Burn

Burning a backup is one more advanced characteristic of the ulBakcup Manager. Every backup stored in it destination folder can be burned on a CD medium. When Burn button is double clicked from the menu left on the application form, then Burn form is displayed right, see figure 3.6.

Usage of this form is very simple. On the left side there is the tree view of all destination folders which are included with backups. On the right side there are all available recorders on the system. If there are more than one the first is selected as default, but you can use anyone. If there is no recorder in the system you can not burn the contents of the destination folders to the CD. If you want to burn content of some destination folder you should choose that folder and press Burn button.

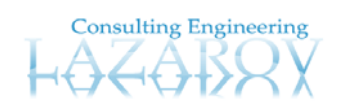

<span id="page-9-0"></span>

|                    | <b>ET ulBackups Manager (TRIAL Version)</b>                                        |                                          | $\mathbb{R}$<br>$\Box$     |
|--------------------|------------------------------------------------------------------------------------|------------------------------------------|----------------------------|
| $\sqrt{1}$         |                                                                                    | <b>Burn</b>                              |                            |
| <b>File Types</b>  | Select Destination Folder                                                          | Select Recorder                          |                            |
| <b>MA</b>          | Refresh<br>$\theta$                                                                | Refresh<br><b>B</b>                      |                            |
| <b>Schedules</b>   | E:\Test ulBakcup\Destination Folder One<br>E:\Test ulBakcup\Destination Folder Two | Recorder<br>D:\ HL-DT-ST CD-RW GCE-8526B | Free Size                  |
|                    |                                                                                    |                                          | 702.8 MB (736962560 bytes) |
| -3                 |                                                                                    |                                          |                            |
| <b>Backups</b>     |                                                                                    |                                          |                            |
|                    |                                                                                    |                                          |                            |
| <b>Execute</b>     |                                                                                    |                                          |                            |
|                    |                                                                                    |                                          |                            |
| Logs               |                                                                                    |                                          |                            |
|                    |                                                                                    |                                          |                            |
| $\frac{1}{2}$      |                                                                                    |                                          |                            |
| <b>Burn</b>        |                                                                                    |                                          |                            |
|                    |                                                                                    |                                          |                            |
| <b>Find Backup</b> |                                                                                    |                                          |                            |
|                    |                                                                                    |                                          |                            |
| 75                 | $\left  \cdot \right $<br>$\blacktriangleright$                                    |                                          |                            |
| <b>Settings</b>    | Not burned<br>Burned                                                               | Burn                                     |                            |

Figure 3.6 Burning CD

#### 3.7 Find Backup

Finding already stored backup files on a CD medium is another characteristic of the ulBackup Manager. This is useful in order to track and find files that you need. Find Backup page allows the user to find the CD where backup is stored.

The user can search for:

- Files of any file type,
- Oracle database backup file (\*.dmp file)
- SQL Server database backup file (\*.bak files)

This interface is also easy and friendly for using.

- When searching for files enter the file name with extension
- When searching for oracle database backup enter oracle user name
- When searching for SQL database backup enter database name.

Also date need to be specified, see figure 3.7.

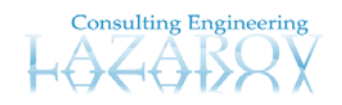

#### Technical White Paper for ulBackup Manager

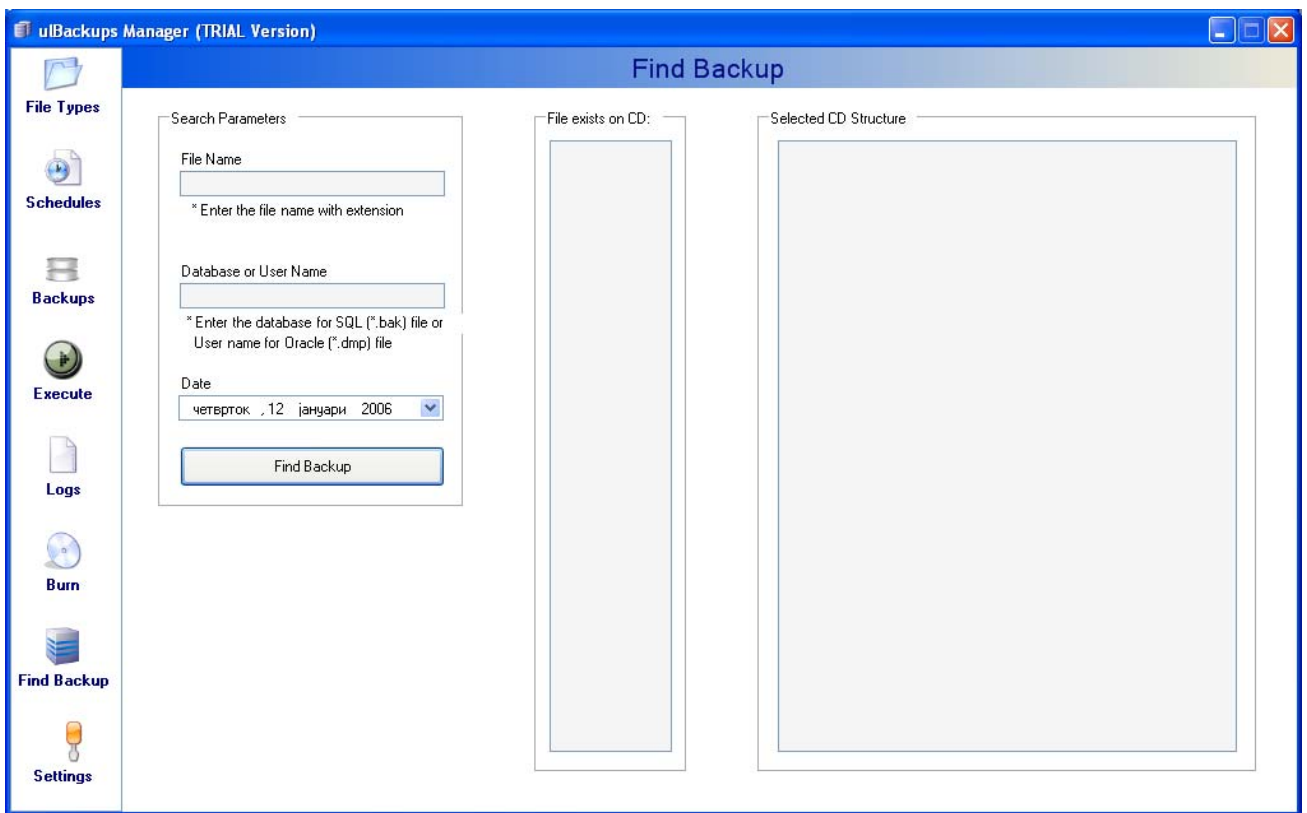

Figure 3.7 Find Backup on CD

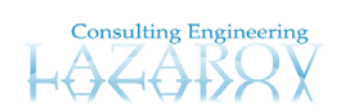